MANUAL DE USUARIO

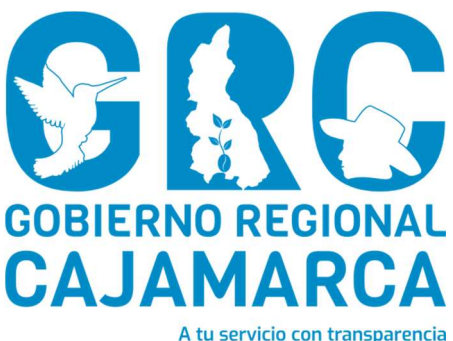

# SISTEMA DE GESTIÓN DOCUMENTAL - SGD

## Módulo Atención con Documentos Administrativos o Personales

Versión 3.7

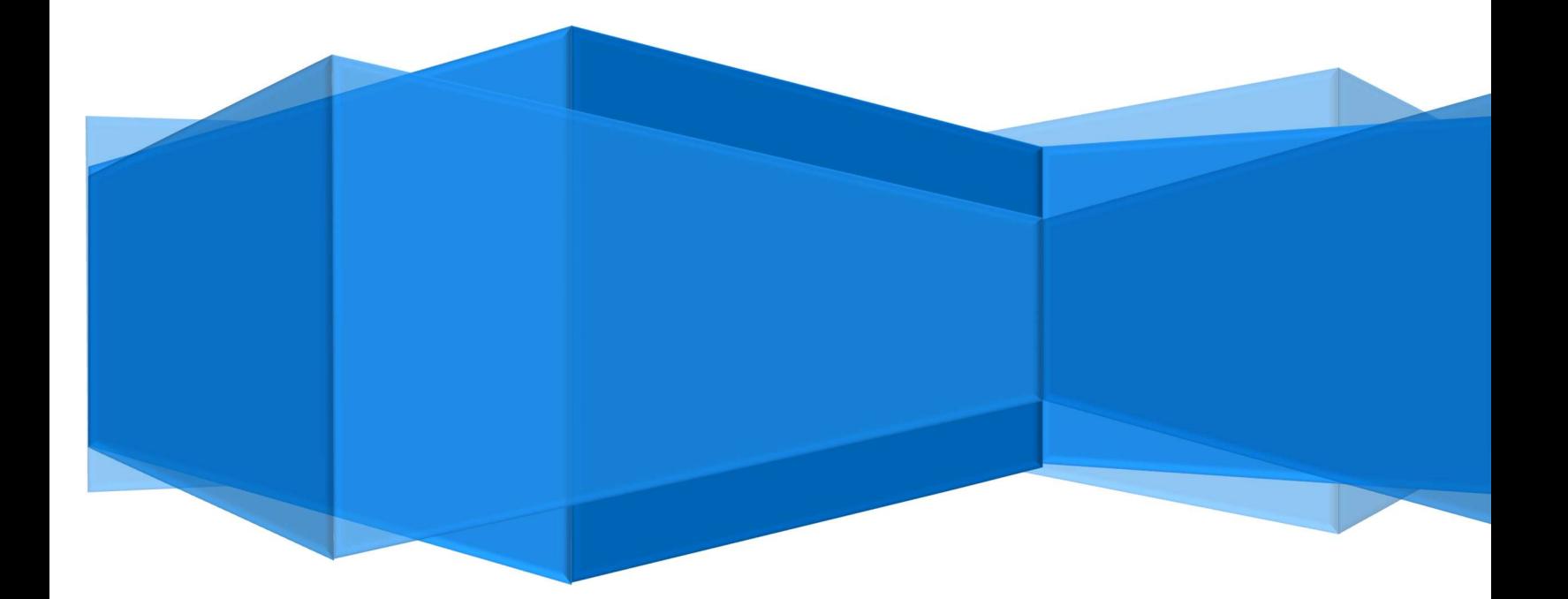

CENTRO DE INFORMACION Y SISTEMAS

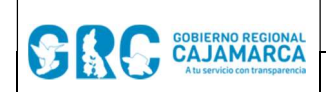

### TABLA DE CONTENIDO

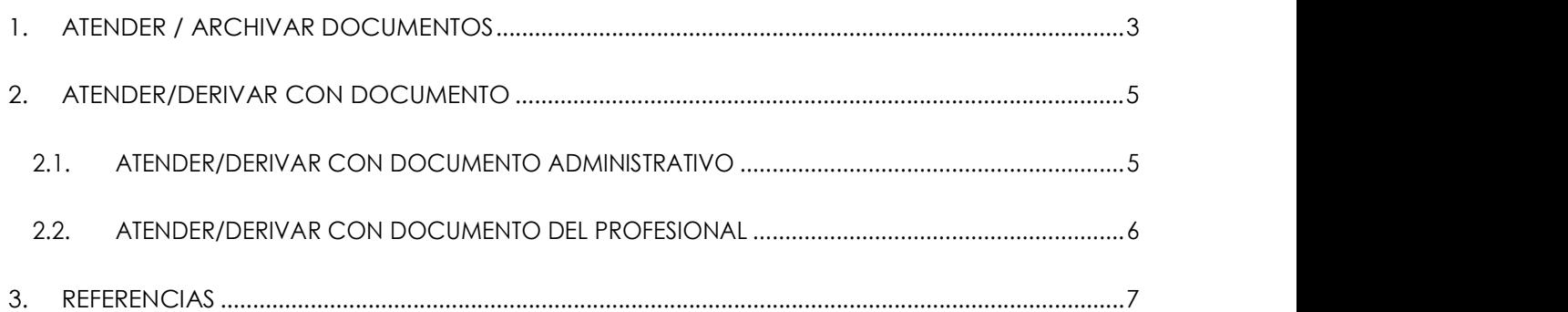

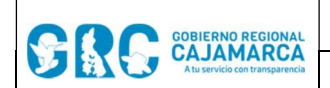

#### 1. ATENDER / ARCHIVAR DOCUMENTOS

Para atender un documento, primero hacer clic en el botón "RECIBIR" de la Barra de Procedimientos en la bandeja de NO LEIDOS.

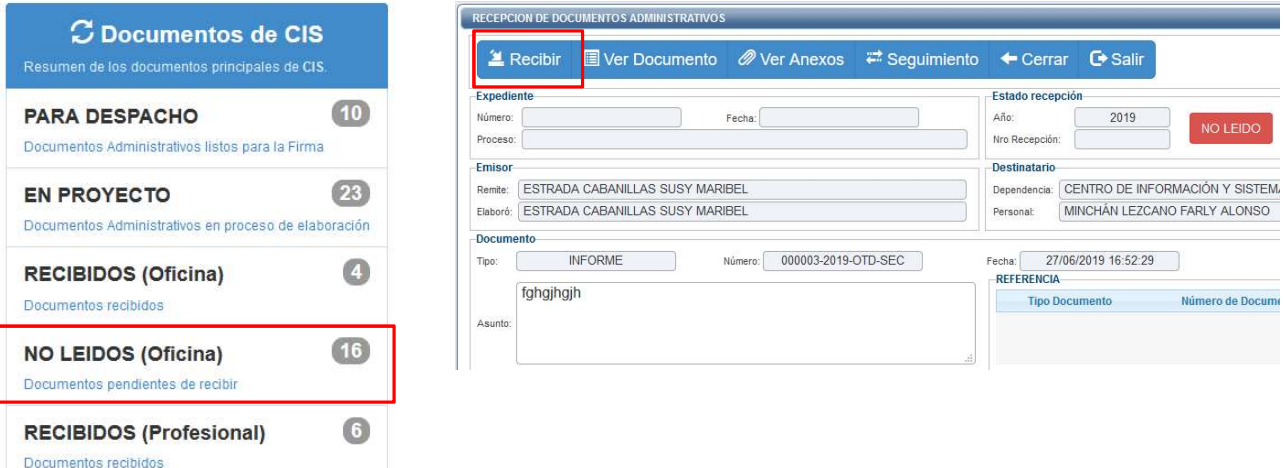

Luego de ello, es posible realizar dos acciones:

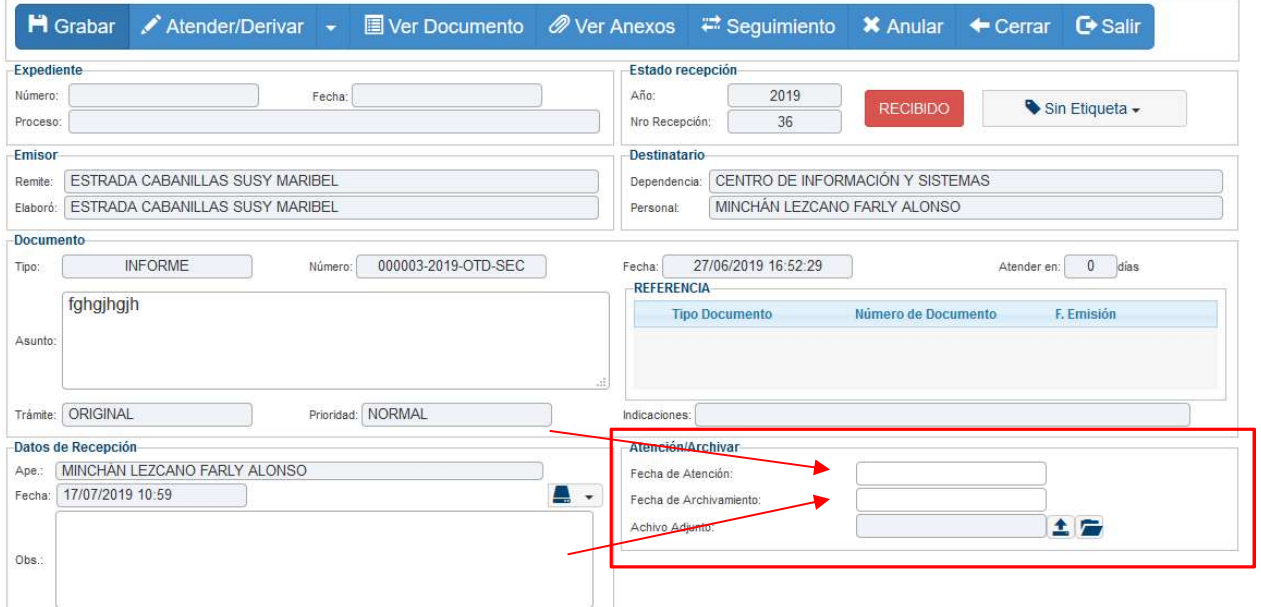

1. Cambiar el estado del documento a Atención, para lo cual se debe especificar la fecha, tal y como se muestra a continuación:

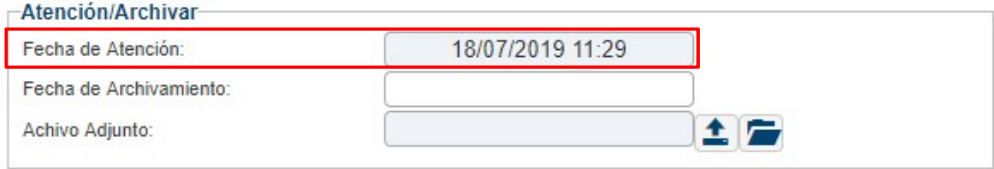

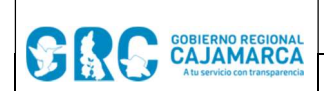

RECEPCION DE DOCUMENTOS ADMINISTRATIVOS  $\blacksquare$  Grabar / Atender/Derivar  $\blacktriangleright$ **X** Anular G Salir  $\leftarrow$  Cerrar Expediente Estado recepción Número: Fecha: Año 2019 Sin Etiqueta -**ATENDIDO** 38 Proceso: Nro Recepción: Emisor Destinatario Remite: ESTRADA CABANILLAS SUSY MARIBEL Dependencia: CENTRO DE INFORMACIÓN Y SISTEMAS Elaboró: ESTRADA CABANILLAS SUSY MARIBEL Personal: **ESTRADA CABANILLAS SUSY MARIBEL** Documento Fecha: 18/07/2019 11:28:43 Tipo: **INFORME** Número: 000007-2019-CIS-SEC Atender en: 0 días  $\mathbb{R}^n$ REFERENCIA prueba **Tipo Documento** Número de Documento F. Emisión Asunto: Trámite: ORIGINAL Prioridad: NORMAL Indicaciones: Datos de Recepción Atención/Archivar Ape. **ESTRADA CABANILLAS SUSY MARIBEL** 18/07/2019 11:29 Fecha de Atención Fecha: 18/07/2019 11:28 **A** -Fecha de Archivamiento 土层 Achivo Adjunto: Obs.:

2. Cambiar el estado del documento a **Archivado**, para lo cual se debe especificar la fecha, tal y como se muestra a continuación:

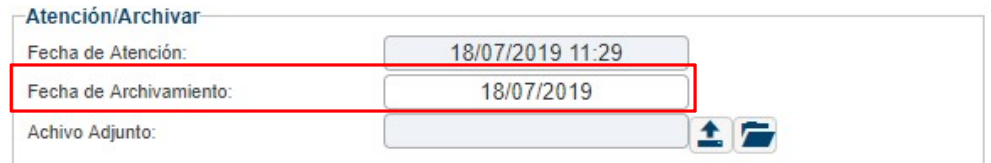

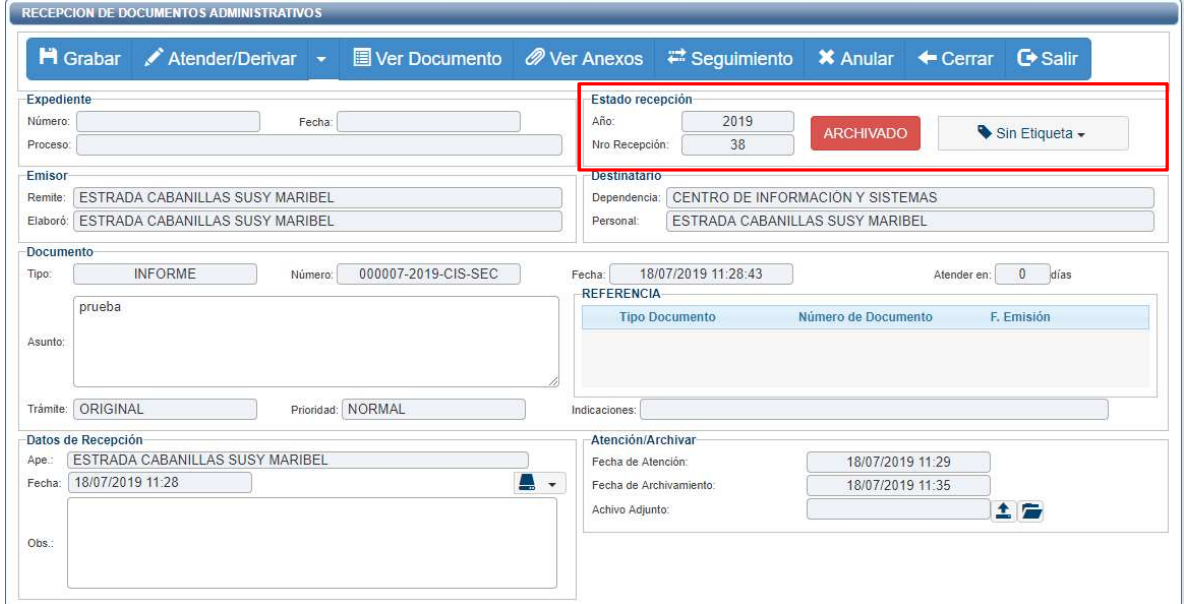

CENTRO DE INFORMACION Y SISTEMAS Página 4 de 7

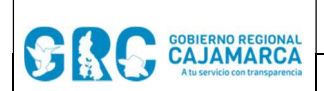

Para guardar los cambios, hacer clic en el botón "GRABAR" de la Barra de Procedimientos. Además es posible colocar observaciones en los datos de Recepción del documento y ante cualquier cambio se debe grabar.

Los estados ATENDIDO/ARCHIVADO, sirven para:

- 1. Solo ATENDIDO: Se atendió pero aún no se desea archivar el documento.
- 2. Solo ARCHIVADO: En el caso que el documento sea informativo.
- 3. ATENDIDO Y ARCHIVADO: Se atendió y archivo (entre ambos estados predomina la fecha de archivamiento).

#### 2. ATENDER/DERIVAR CON DOCUMENTO

Para atender un documento, primero hacer clic en el botón "RECIBIR" de la Barra de Procedimientos en la bandeja de NO LEIDOS. A continuación desplegar el menú del botón "ATENDER/DERIVAR":

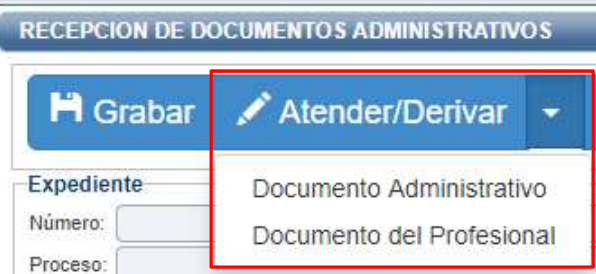

Nota: Es posible atender o derivar con Documento Administrativo o con Documento del Profesional.

#### 2.1. ATENDER/DERIVAR CON DOCUMENTO ADMINISTRATIVO

Si se hace clic directamente en el botón "ATENDER/DERIVAR", se genera por defecto un documento administrativo el cual se identifica por las siglas de la unidad orgánica. Este nuevo documento toma como Referencia automática el documento previamente recibido como se aprecia en la siguiente pantalla:

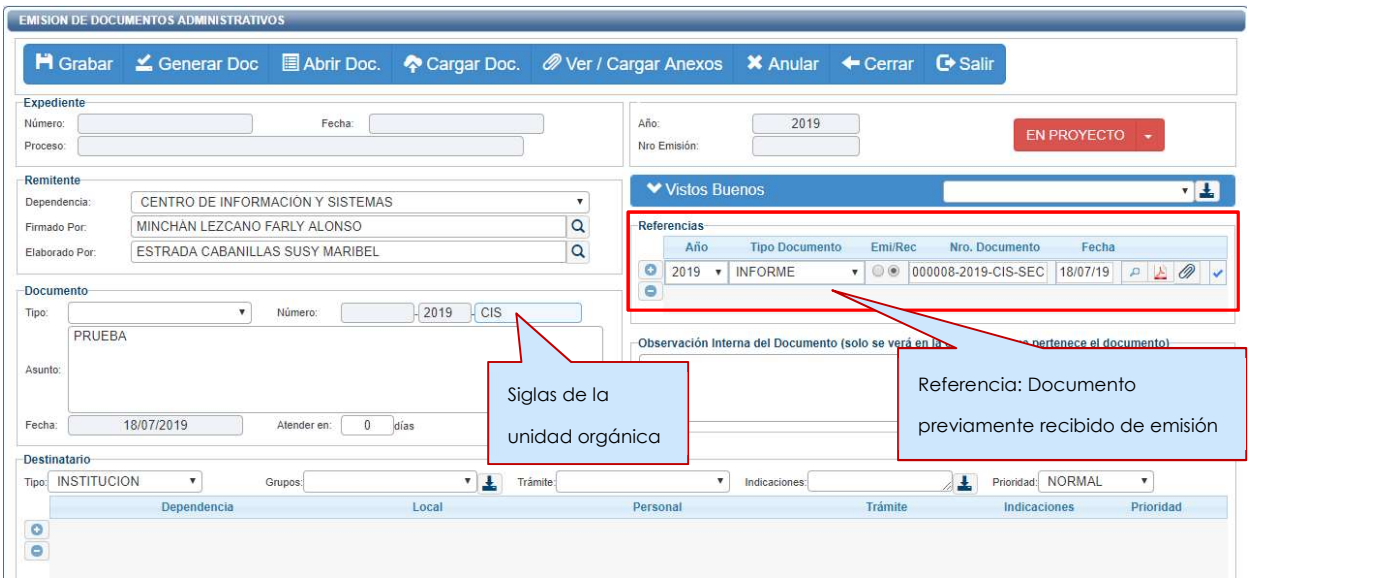

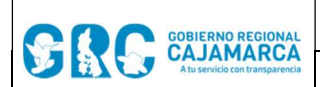

A continuación se debe registrar los datos del documento generado:

- Tipo de documento a elaborar.
- Modificar Asunto.
- Indicar los destinatarios.

Por último hacer clic en el botón "GRABAR" de la Barra de Procedimientos, lo cual genera un número correlativo de Emisión Administrativa que corresponde a la unidad orgánica a la que pertenece el Usuario. Los pasos siguientes son similares a los descritos en el Módulo: Emisión de Documentos.

Nota: Al ser un documento Administrativo requiere la firma del Jefe encargado del Área para que pueda ser Emitido.

#### 2.2. ATENDER/DERIVAR CON DOCUMENTO DEL PROFESIONAL

Si se hace clic en el menú del botón "ATENDER/DERIVAR", luego en la opción "Documento del Profesional", es posible atender el documento a través de un documento personal.

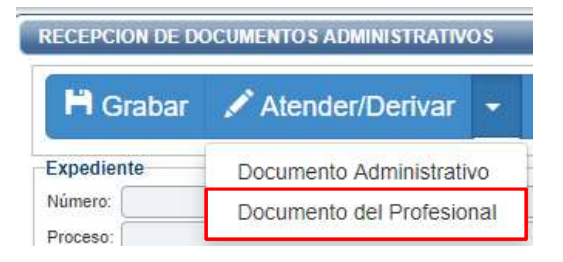

Esta acción genera un documento personal, el cual se identifica por las siglas de la unidad orgánica, seguida de las siglas del usuario. Este nuevo documento toma como Referencia automática el documento previamente recibido como se aprecia en la siguiente pantalla:

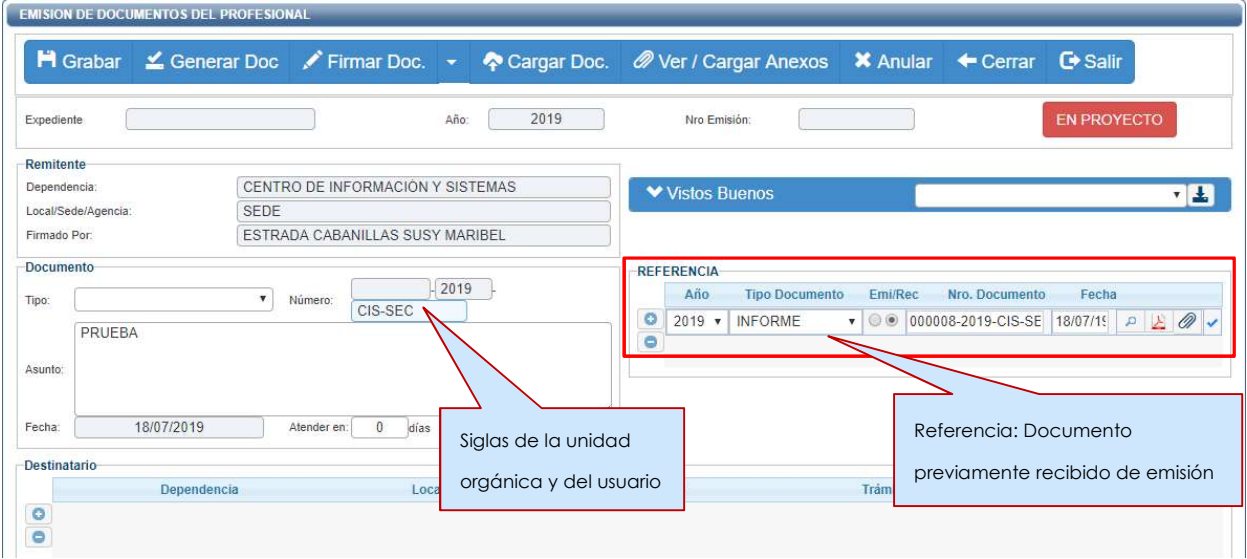

A continuación se debe registrar los datos del documento generado:

- Tipo de documento a elaborar.
- Modificar Asunto.
- Indicar los destinatarios.

CENTRO DE INFORMACION Y SISTEMAS Página 6 de 7

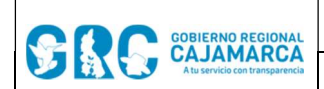

Por último hacer clic en el botón "GRABAR" de la Barra de Procedimientos, lo cual genera un número correlativo de Emisión Personal. Los pasos siguientes son similares a los descritos en el Módulo: Emisión de Documentos.

#### 3. REFERENCIAS

a. Oficina Nacional de Procesos Electorales – ONPE. (2016). Manual de usuario del Sistema de Gestión Documental - Módulo Documentos Administrativos o Personal.